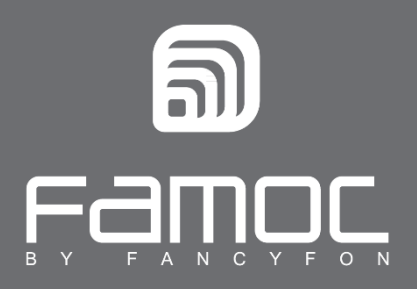

# **Instrukcja użytkownika Android**

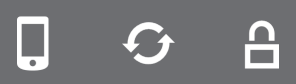

FAMOC. Zarządzanie mobilnością w biznesie.

www.fancyfon.com

PUBLISHED BY FANCYFON S.A. Ul. Wajdeloty 12A 80-437 Gdańsk Copyright© 2008-2019 by FancyFon S.A.

Wszystkie prawa zastrzeżone. Cała zawartość dokumentu stanowi wyłączną własność firmy FancyFon S.A. i nie może być powielana ani dystrybuowana bez pisemnej zgody wydawcy. Publikacja może zawierać marki i nazwy produktów będące znakami towarowymi lub zarejestrowanymi znakami towarowymi poszczególnych właścicieli.

SPECYFIKACJE I INFORMACJE DOTYCZĄCE PRODUKTÓW I USŁUG PRZEDSTAWIANYCH W INSTRUKCJI PODLEGAJĄ ZMIANOM. WSZELKIE INFORMACJE I ZALECENIA ZAMIESZCZONE W DOKUMENCIE SĄ WŁAŚCIWE JEDNAKŻE WSZELKA ODPOWIEDZIALNOŚĆ ZA IMPLEMENTACJĘ I UŻYTKOWANIE PRODUKTÓW I USŁUG LEŻY PO STRONIE UŻYTKOWNIKÓW.

# **SPIS TREŚCI**

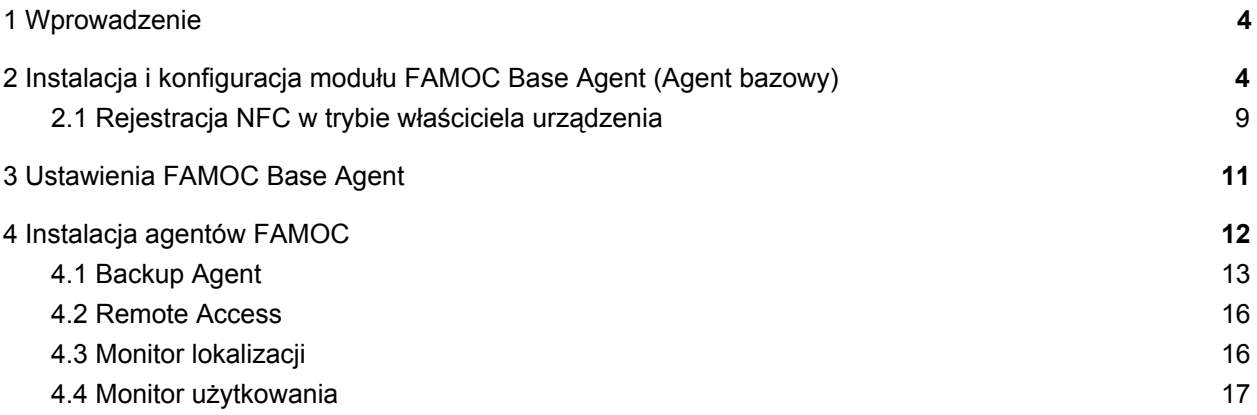

## **1 Wprowadzenie**

Instrukcja użytkownika systemu FAMOC zawiera krótkie zalecenia, jak rozpocząć pracę z rozwiązaniem do zarządzania urządzeniami mobilnymi. System FAMOC MDM umożliwia administratorowi zdalne wsparcie użytkownika w procesie m.in. dystrybucji aplikacji, konfiguracji urządzenia, ochrony danych oraz zdalnego rozwiązywania problemów.

# **2 Instalacja i konfiguracja modu**ł**u FAMOC Base Agent (Agent bazowy)**

Base Agent to podstawowy moduł systemu FAMOC. Jest instalowany na urządzeniu użytkownika przed instalacją pozostałych modułów klienta FAMOC. Moduł FAMOC Base Agent pomaga również zdalnie usuwać zbędne aplikacje.

1. Plik instalacyjny modułu FAMOC Base Agent można pobrać na urządzenie na dwa sposoby:

- po otworzeniu linku startowego otrzymanego przez SMS lub email
- przez wprowadzenie adresu strony startowej FAMOC w przeglądarce urządzenia mobilnego

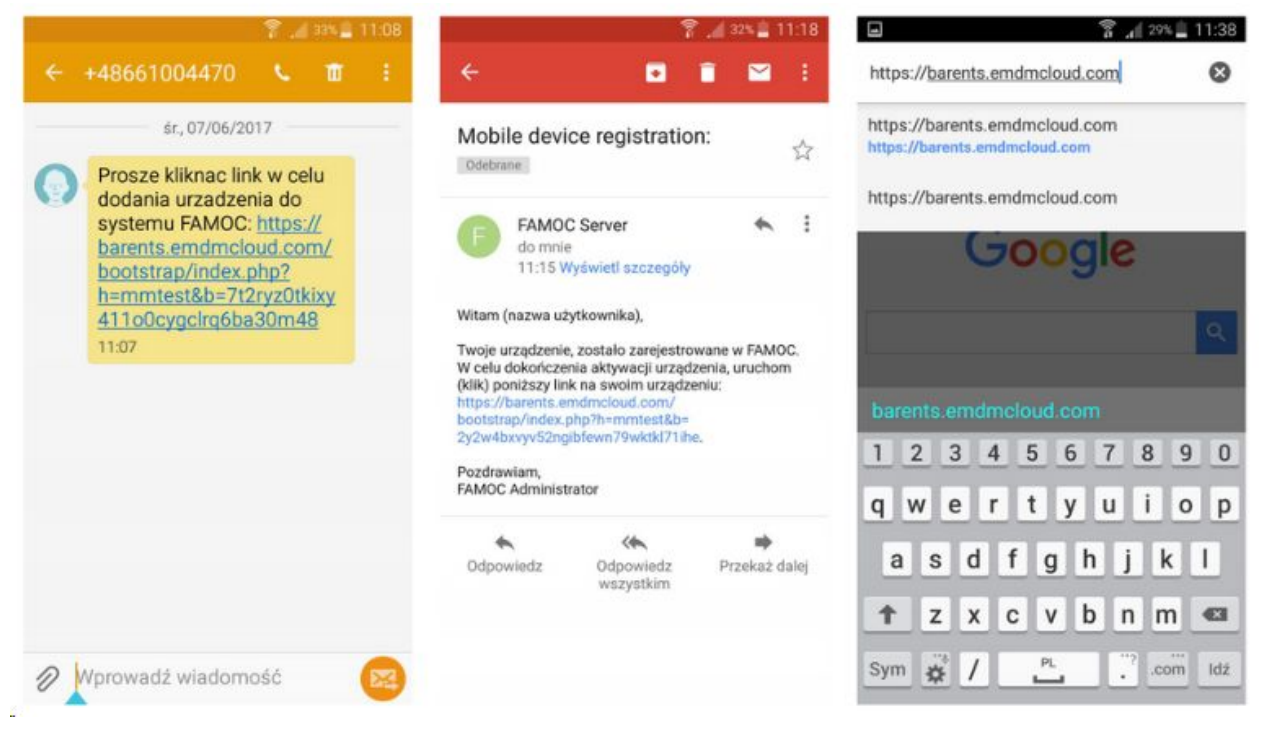

**Rysunek 1. Otwieranie strony startowej FAMOC**

2. W zależności od ustawień logowania w systemie FAMOC, po wejściu na stronę startową użytkownik może zostać poproszony o wprowadzenie poprawnych danych uwierzytelniających, wpisanie globalnego hasła/kodu startowego lub wybór loginu FAMOC, a następnie naciśnięcie przycisku Dalej.

3. Jeśli wyświetli się okno z takim poleceniem, wprowadź opis telefonu i naciśnij przycisk Dalej.

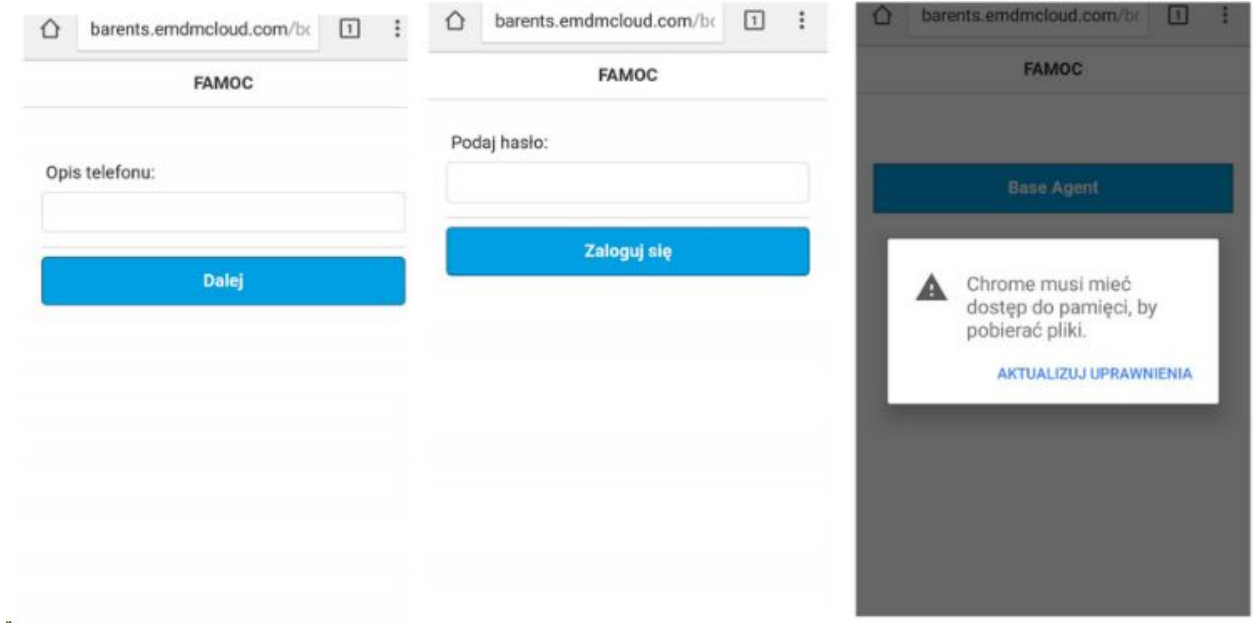

**Rysunek 2. Strona startowa FAMOC**

4. Następnym krokiem jest instalacja **Certyfikatu**, jeżeli taka prośba pojawi się na stronie startowej.

5. Naciśnij przycisk pobierania pliku Base Agent do pamięci urządzenia. Domyślnie agent zapisywany jest w folderze Pobrane w pliku z rozszerzeniem .apk

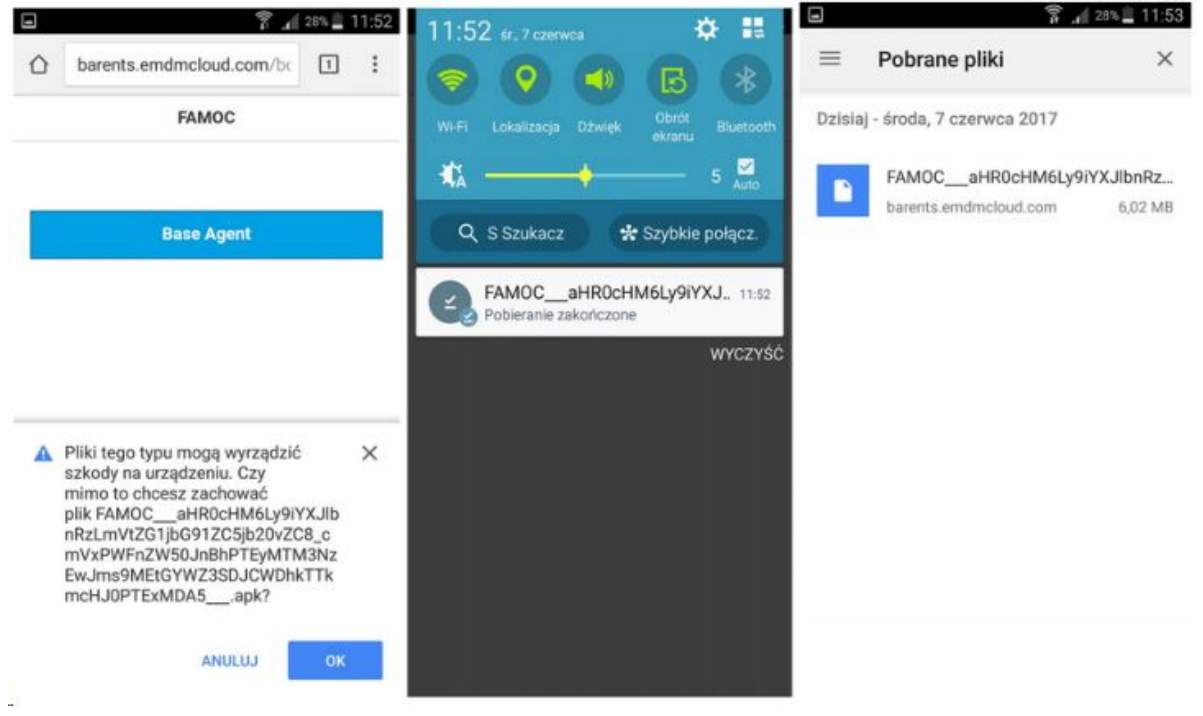

**Rysunek 3. Pobieranie pliku Base Agent**

6. Po uruchomieniu pliku Base Agent .apk użytkownik przechodzi przez proces instalacji. W większości przypadków w celu rozpoczęcia instalacji agenta w Ustawieniach urządzenia (menu Bezpieczeństwo) należy zezwolić na instalację aplikacji z nieznanych źródeł.

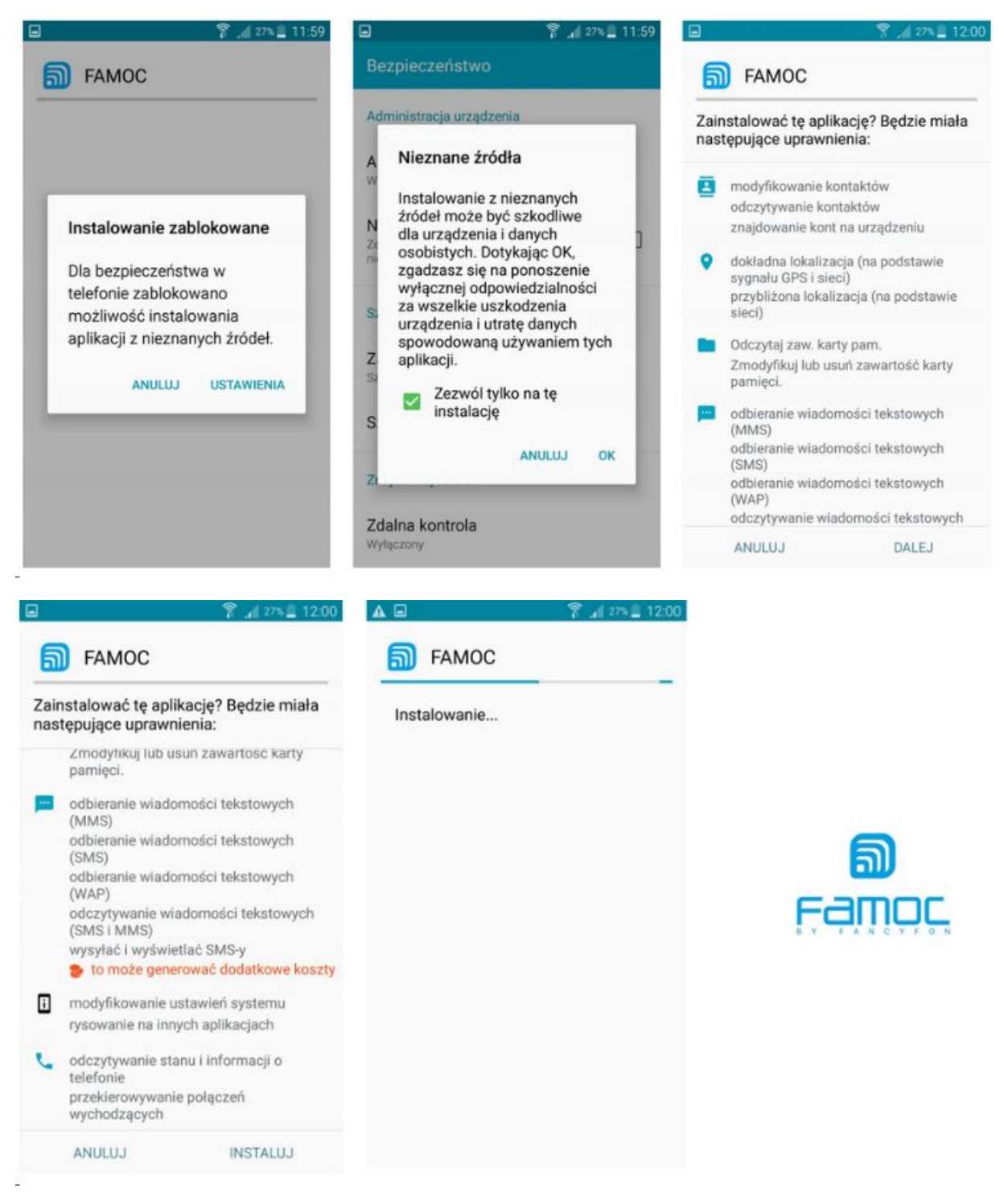

#### **Rysunek 4. Instalacja modułu FAMOC Base Agent**

7. Zakończ proces instalacji poprzez otwarcie aplikacji FAMOC i zezwolenie modułowi Base Agent na zakończenie konfiguracji. Bardzo ważne jest, aby zezwolić na aktywację funkcji FAMOC Device Admin, kiedy pojawi się na ekranie.

8. Urządzenia z systemem Android 6.0 i wyższym, wymagają włączenia FAMOC Accessibility Service.

9. Jeżeli administrator ustalił konfigurację kodu zabezpieczającego, użytkownik zostanie powiadomiony o **Polityce bezpieczeństwa**.

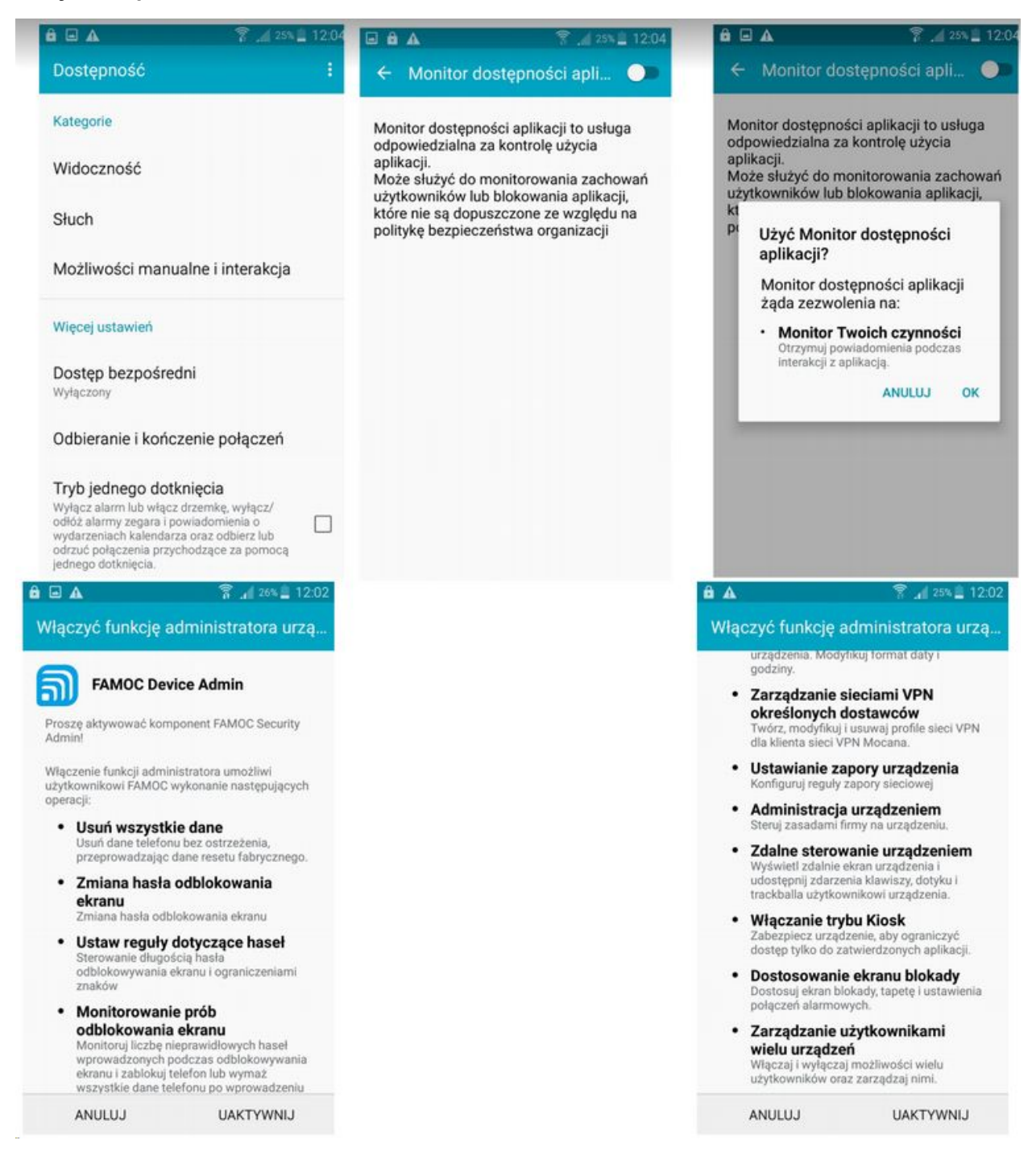

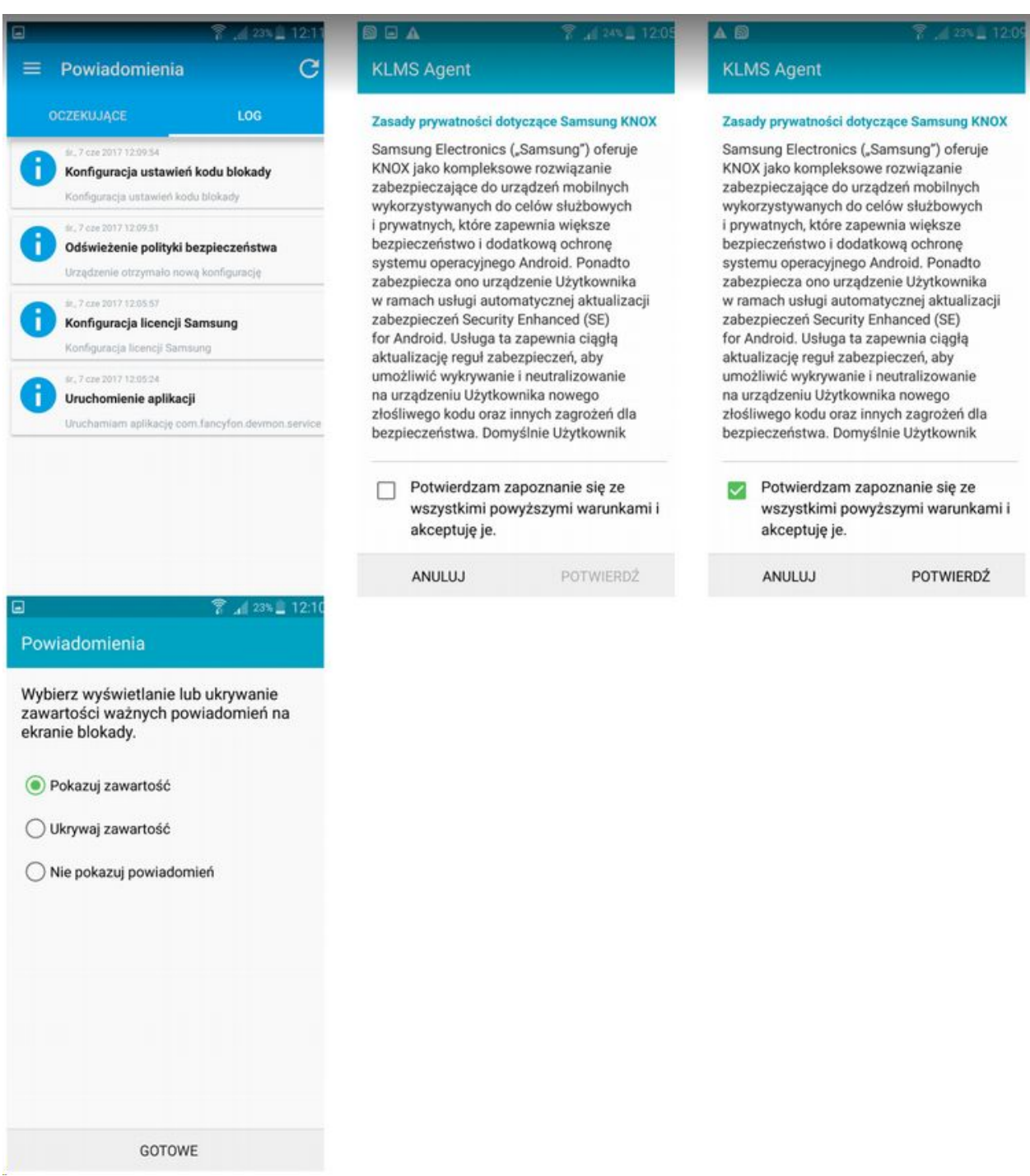

#### **Rysunek 5. FAMOC Device Admin i Polityka prywatności.**

*Należy zwrócić uwagę, że urządzenia firmy Samsung z systemem operacyjnym Android w wersjach 4.3-5.0 wymagają zaakceptowania i potwierdzenia przez użytkownika polityki prywatności w celu użycia usługi Samsung KNOX License Management Service.*

## **2.1 Rejestracja NFC w trybie w**ł**a**ś**ciciela urz**ą**dzenia**

Rejestracja NFC to alternatywny sposób instalacji i konfiguracji FAMOC w trybie Właściciela urządzenia Android. Jest obsługiwany na urządzeniach korzystających z NFC i z systemem Android w wersji 6.0 lub wyższej.

- 1. Aby umożliwić rejestrację NFC dla właściciela urządzenia, użytkownik potrzebuje dwóch urządzeń:
- Pierwszy z poprawnie zainstalowanym i skonfigurowanym FAMOC
- Drugie urządzenie (docelowe) musi być nowe lub po przywróceniu danych fabrycznych, wyświetlając ekran powitalny
- 2. Następnym krokiem jest przejście do **Kontroli IT** na zarządzanym urządzeniu i naciśnięcie przycisku **Start**, aby zeskanować drugie urządzenie za pomocą NFC.

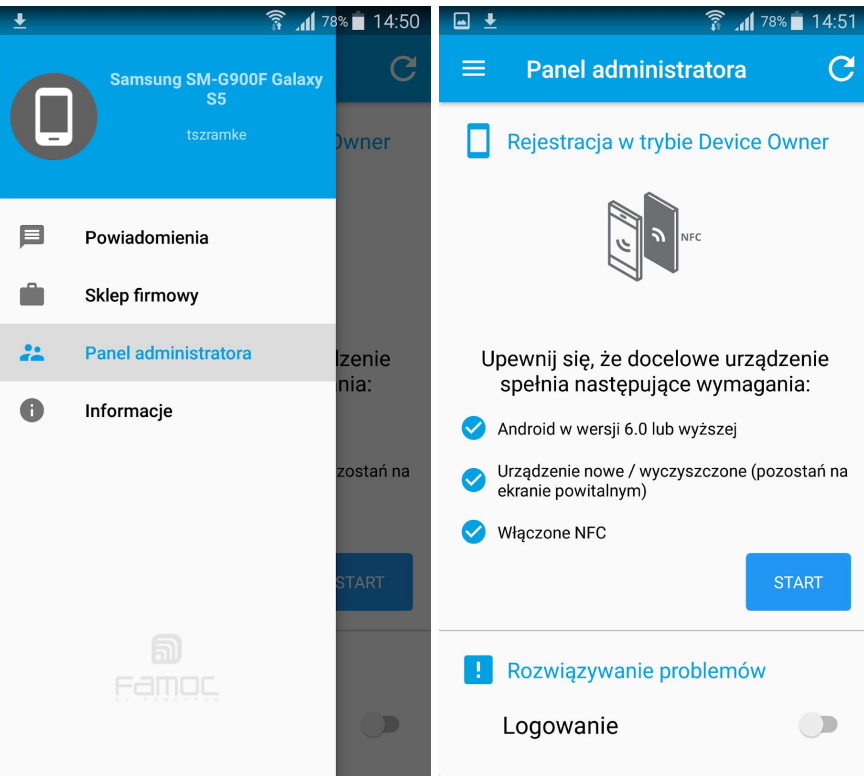

**Rysunek 6. Uruchamianie Kontroli IT FAMOC**

- 3. Wyrównaj urządzenia ze sobą, aby wykryć NFC (w większości urządzeń znajduje się z tyłu). Oba urządzenia muszą mieć uruchomioną komunikację NFC, a ekrany nie mogą być zablokowane.
- 4. Oznaką udanego wykrywania są sygnały audio oraz zmiana na ekranie pierwszego urządzenia ponieważ widok staje się mniejszy i pojawia się komunikat "Dotknij aby przesłać"

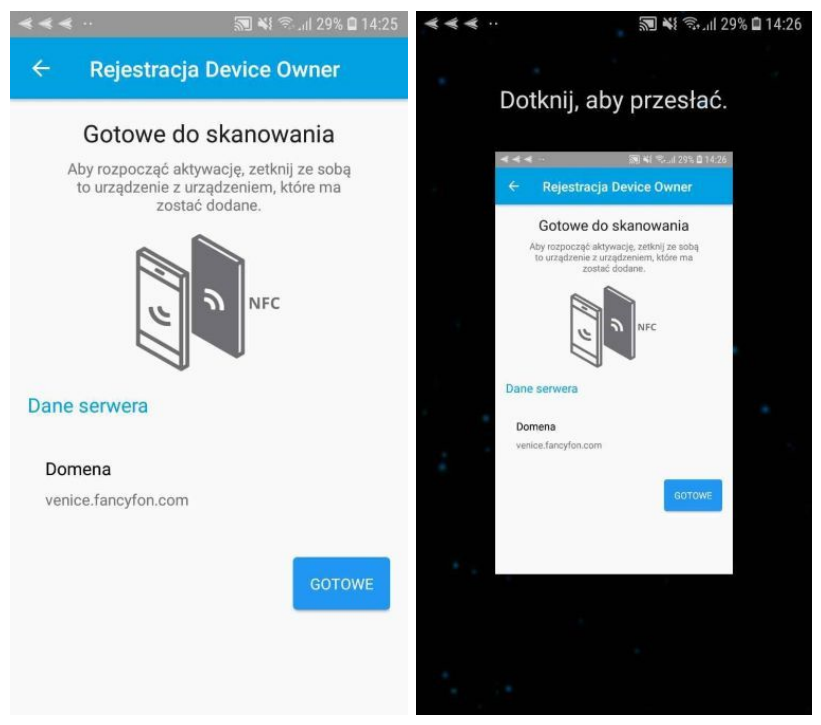

**Rysunek 7 Przesyłanie konfiguracji do drugiego urządzenia**

- 5. Trzymając urządzenia razem, naciśnij mniejsze okno, aby rozpocząć rejestrację NFC. Spowoduje to uruchomienie instalacji FAMOC na drugim urządzeniu (docelowym).
- 6. Teraz użytkownik musi zaszyfrować urządzenie. Ta czynność wymaga podłączenia urządzenia do ładowarki i ładowania akumulatora do minimum 80%.

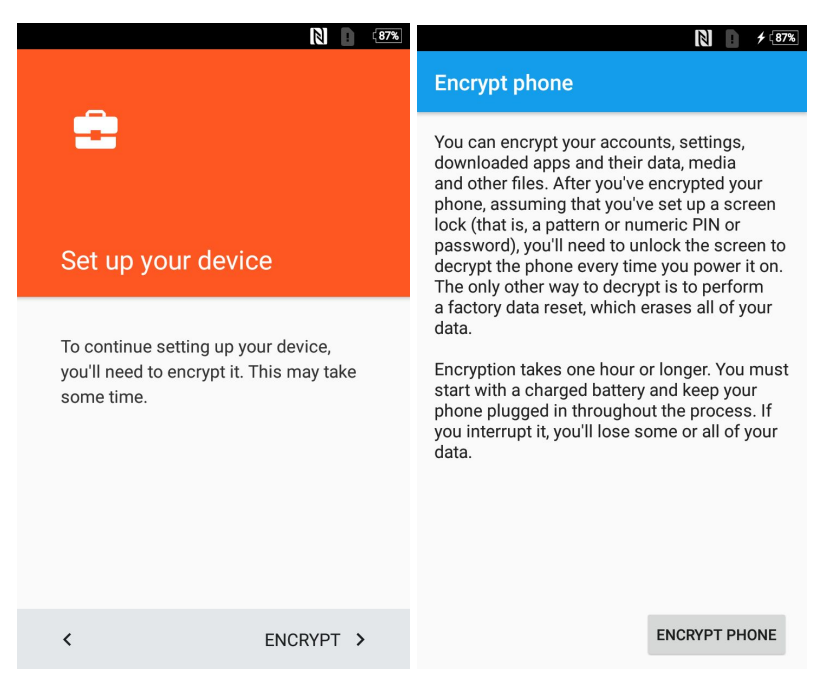

**Rysunek 8. Szyfrowanie urządzenia**

7. Gdy urządzenie jest w pełni zaszyfrowane, następnym krokiem jest połączenie z Internetem w

celu uzyskania konfiguracji FAMOC. Od tej pory urządzenie jest gotowe do pracy, a FAMOC rozpocznie pobieranie wszystkich niezbędnych agentów.

## **3 Ustawienia FAMOC Base Agent**

Kiedy instalacja modułu FAMOC Base Agent została zakończona powodzeniem, użytkownik może uruchomić aplikację FAMOC w menu urządzenia i rozpocząć korzystanie z następujących funkcjonalności:

● Powiadomienia: Oczekujące i Log.

W zakładce oczekujące znajdują się operacje wymagające zaakceptowania przez użytkownika. Logi pokazują wszystkie operacje wykonane na urządzeniu.

- Sklep Firmowy: przeglądaj aplikacje udostępnione w obrębie organizacji.
- Panel Administratora: Z tego poziomu użytkownik może wywołać Logowanie, Tryb odzyskiwania kontroli i Tryb serwisowy poprzez potwierdzenie akcji i wprowadzenie odpowiedzi na wezwanie otrzymanej od administratora systemu FAMOC.
- Backup: patrz rozdział 4.1.
- Informacje: podstawowe informacje o systemie FAMOC

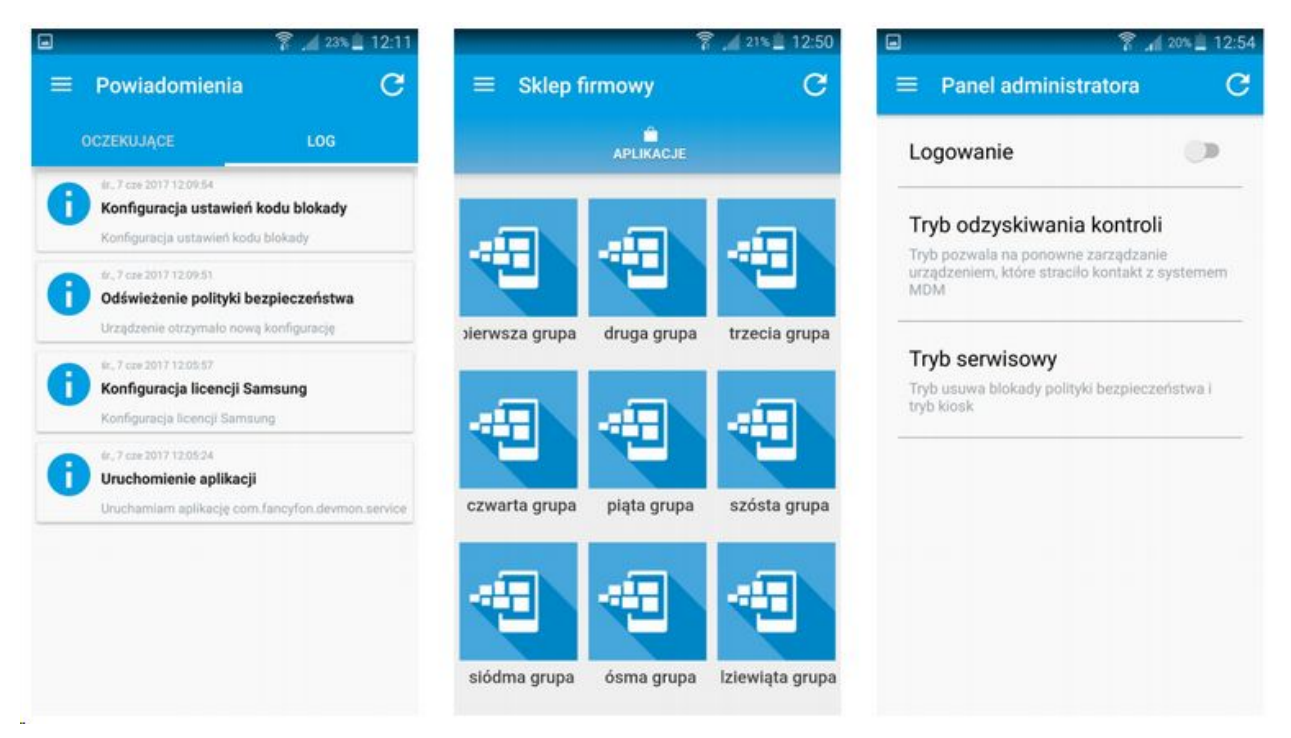

**Rysunek 9. Menu aplikacji FAMOC**

● **Informacje o urządzeniu**: użytkownik może sprawdzić szczegóły urządzenia. Aby wejść do tej zakładki, użytkownik musi dotknąć zaznaczonego obszaru. Domyślnie wyświetlane są informacje o modelu, platformie, IMEI, WLAN i użytkowniku. Ponadto administrator może skonfigurować dodatkowe pola do wyświetlenia w Politykach ogólnych (Polityki ogólne> Zaawansowane> pola

Szczegółów urządzenia w Agencie podstawowym).

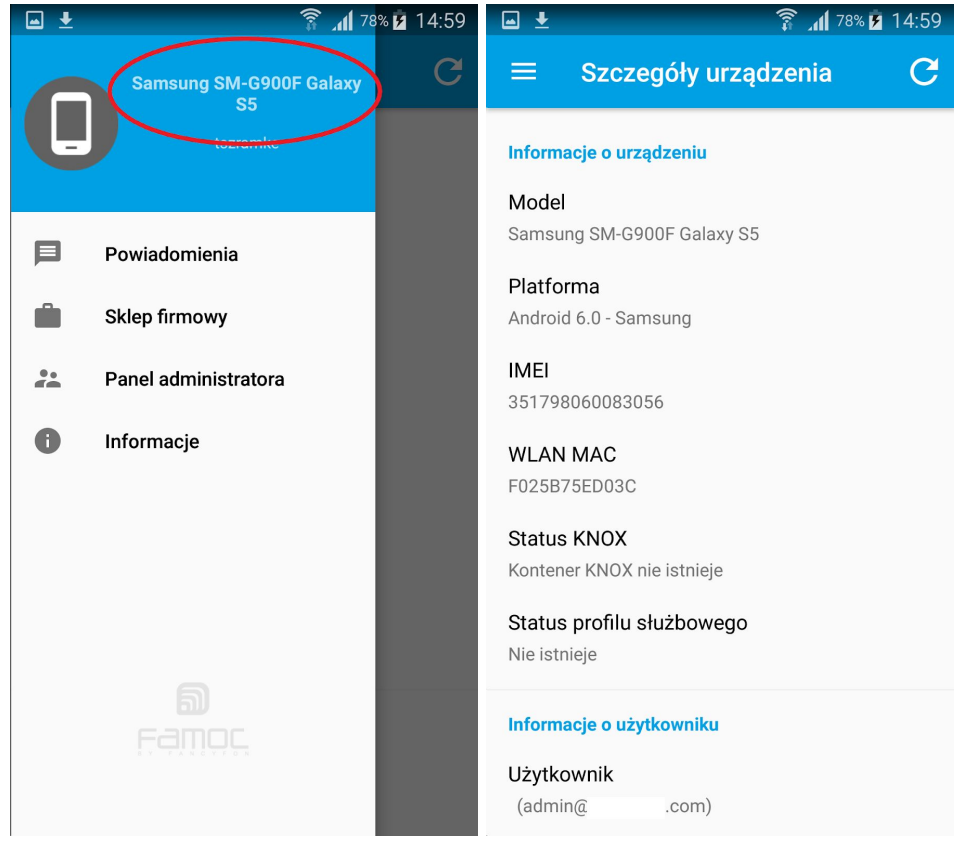

**Rysunek 10. Szczegóły urządzenia w aplikacji FAMOC na Androida.**

## **4 Instalacja agentów FAMOC**

Urządzenia z systemem Android wspierają różne agenty FAMOC, które oferują szeroką gamę funkcjonalności:

- Backup Agent ( agent kopii zapasowej ) wykonuje kopię zapasową wybranych danych
- Remote Access ( zdalny dostęp ) dostęp do menedżera plików, zdalna kontrola pulpitu\*\*
- Location Monitor ( monitor lokalizacji ) wskazuje aktualną lokalizację urządzenia
- Usage Monitor ( monitor użycia) zbiera dane na temat aktywności urządzenia

**Każdy moduł jest zainstalowany jako zwykła aplikacja. Urządzenia, które wspierają Tryb cichy\* nie wymagają żadnego potwierdzenia po stronie użytkownika. W innych przypadkach, jeżeli urządzenie nie wspiera trybu cichego, użytkownik może zostać poproszony o potwierdzenie wszystkich kroków instalacji.**

*\* Możliwe tryby działania modułu FAMOC Base Agent:*

*- Silent mode ( tryb cichy ) - administrator może wprowadzać zmiany w konfiguracji bez potrzeby udziału użytkownika*

*- Information mode ( tryb powiadamiania ) - użytkownik będzie informowany za każdym razem, kiedy administrator podejmie akcję związaną z jego urządzeniem*

*- Confirmation mode ( tryb potwierdzenia ) - potwierdzenie użytkownika będzie wymagane przed podjęciem akcji na jego urządzeniu*

*\*\* Należy zwrócić uwagę, że funkcja zdalnego dostępu z funkcją zdalnego wyświetlania ekranu*

*urządzenia, jest dostępna dla wybranych producentów urządzeń. Aby dowiedzieć się więcej, należy skontaktować się z zespołem wsparcia firmy FancyFon pod adresem support@fancyfon.com.*

*\*\*\* Należy zwrócić uwagę, że instalacja agentów i aplikacji do których wydawca nie udostępnia API jest możliwa jedynie w trybie potwierdzenia. Na przykład: większość urządzeń z systemem Android nie wyprodukowanych przez Samsunga wymaga potwierdzenia przez użytkownika wszystkich kroków instalacji podjętych przez administratora systemu FAMOC.*

## **4.1 Backup Agent**

Moduł FAMOC Backup Agent pozwala na wykonanie szyfrowanych kopii zapasowych w sposób zaplanowany lub ad hoc wraz z przywracaniem danych na wszystkich platformach, co eliminuje ryzyko utraty krytycznych danych znajdujących się na urządzeniu.

1. Instalacja modułu FAMOC Backup Agent przebiega analogicznie do instalacji modułu Base Agent. Kiedy powiadomienie pojawi się na górze ekranu, użytkownik musi je potwierdzić naciskając przycisk OK i kontynuować proces przez naciśnięcie przycisku Instaluj.

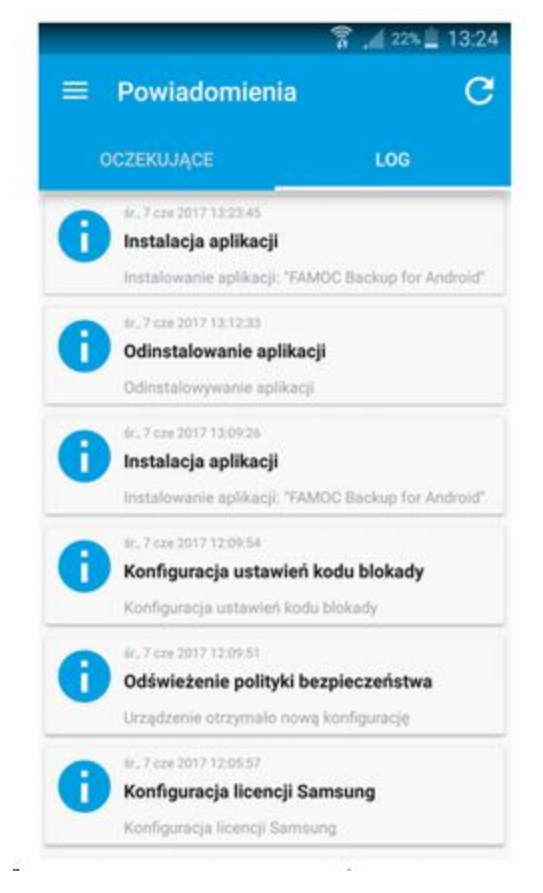

**Rysunek 11. Instalacja modułu Backup Agent**

2. Kiedy instalacja zakończy się pomyślnie, agent pojawi się na liście w Ustawieniach aplikacji systemu FAMOC.

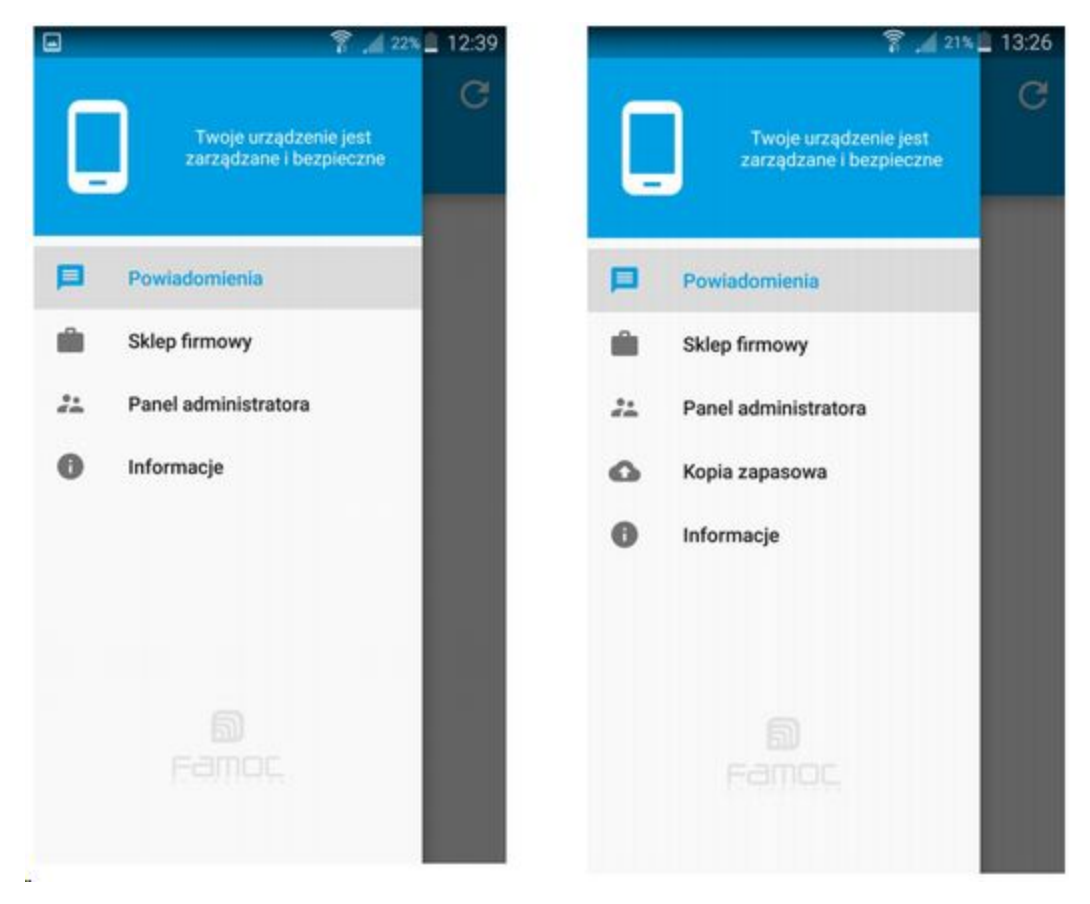

**Rysunek 12. Menu główne aplikacji FAMOC po zainstalowaniu Agenta kopii zapasowej**

Konfiguracja i wykorzystanie modułu Backup Agent:

1. Aby zacząć korzystanie z modułu FAMOC Backup Agent, otwórz zakładkę Kopia Zapasowa w aplikacji **FAMOC.**

2. W zakładce FAMOC Backup wyświetla się menu pozwalające użytkownikowi na wykonanie kopii zapasowych i przywrócenie danych lub przejrzenie podsumowania poprzednio wykonanych akcji.

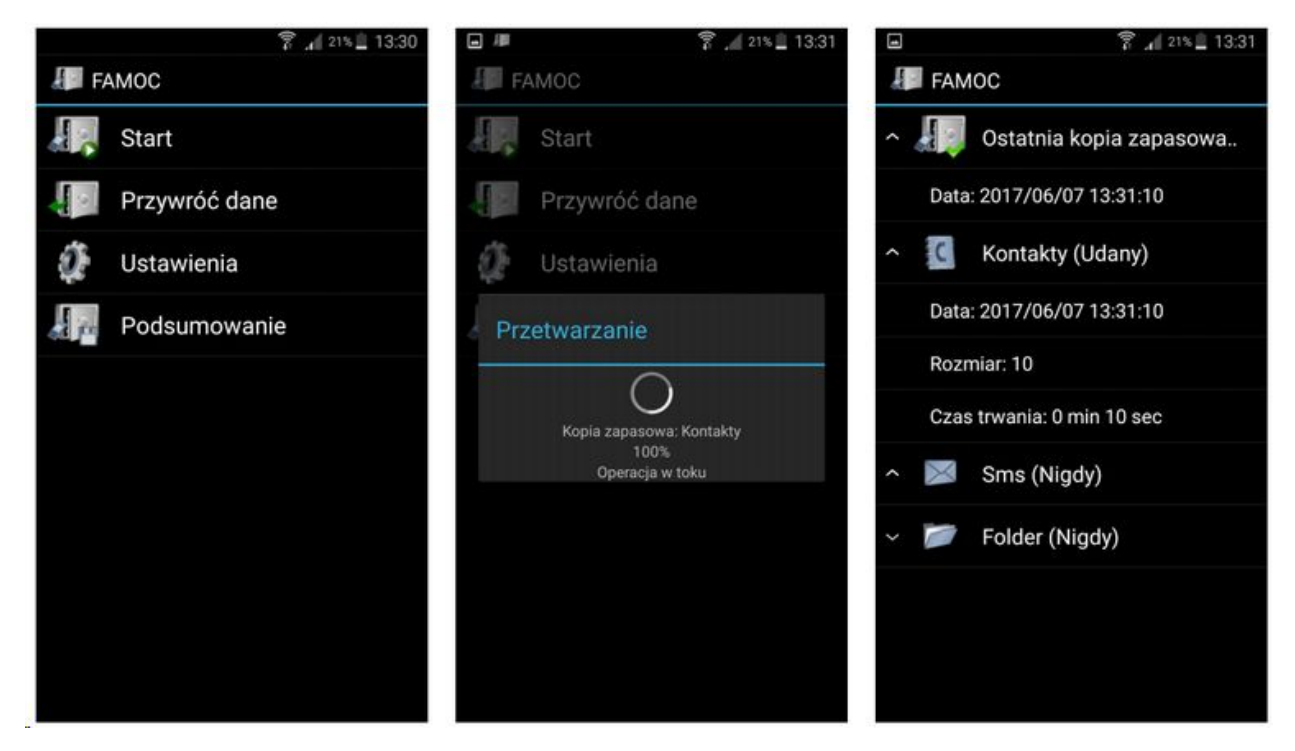

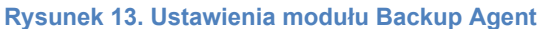

3. Użytkownik może otworzyć Ustawienia w module FAMOC Backup w celu określenia wymaganych parametrów funkcjonalności, takich jak harmonogram wykonania kopii zapasowych lub ustawienia dodatkowego klucza\*\*. Zalecane jest pozostawienie tego samego hasła po jego ustawieniu.

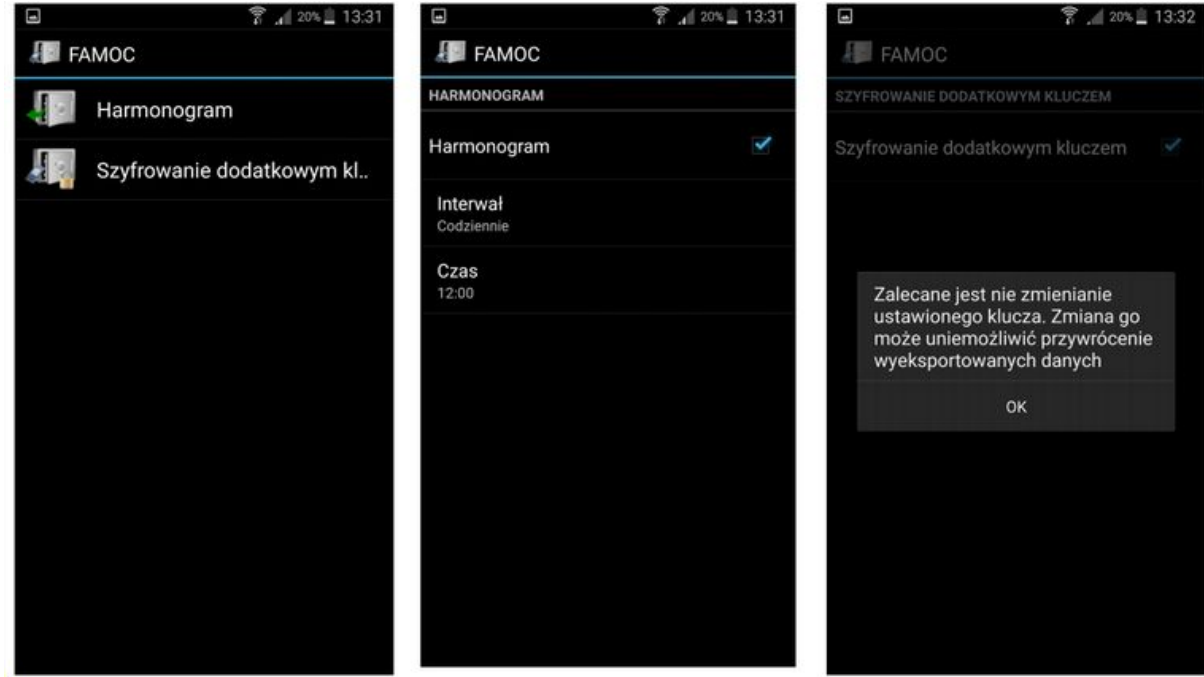

**Rysunek 14. Ustawienia modułu Backup Agent**

*\*\*Należy zwrócić uwagę, że kopia zapasowa danych jest domyślnie szyfrowana, jednakże ustalenie dodatkowego hasła wpływa na poziom prywatności danych. Podczas przywracania danych na to samo Copyright© 2008-2019 by FancyFon S.A.*

*urządzenie, hasło zostanie wykorzystane automatycznie. Jednak w celu przywrócenia danych na nowym urządzeniu pojawi się prośba o wpisanie hasła.*

#### **4.2 Remote Access**

Moduł Remote Access to wysoce bezpieczne i proste w użyciu rozwiązanie, które pozwala administratorowi na zdalne rozwiązanie problemów na urządzeniu mobilnym przez przesyłanie danych (np. poprzez Internet). Daje to administratorowi możliwość podglądu ekranu i przejęcia kontroli nad klawiaturą lub uzyskanie dostęp do danych urządzenia poprzez menedżera plików.

1. Instalacja modułu FAMOC Remote Access przebiega analogicznie do instalacji modułu Base Agent. Kiedy powiadomienie pojawia się na górze ekranu, użytkownik musi je potwierdzić wciskając przycisk **OK** i kontynuować proces przez naciśnięcie przycisku **Instaluj**.

2. Kiedy instalacja zakończy się powodzeniem, moduł pojawia się na liście w Ustawieniach aplikacji FAMOC.

3. Kiedy administrator FAMOC rozpoczyna sesję Zdalnego dostępu, użytkownik proszony jest o zaakceptowanie polityki prywatności. Dodatkowo użytkownik może zaznaczyć funkcję "**Zezwalaj automatycznie na zdalne logowanie administratora**", co pozwoli na przyszłe inicjowanie sesji bez potrzeby potwierdzenia przez użytkownika.

4. Na urządzeniach firmy Samsung z systemem operacyjnym Android w wersjach 4.3-7.0, użytkownik urządzenia może dodatkowo:

- **Aktywować** zarządzanie urządzeniem dla modułu Remote Access;
- **Potwierdzić** zasady ochrony prywatności dla usługi Samsung KNOX License Management Service.

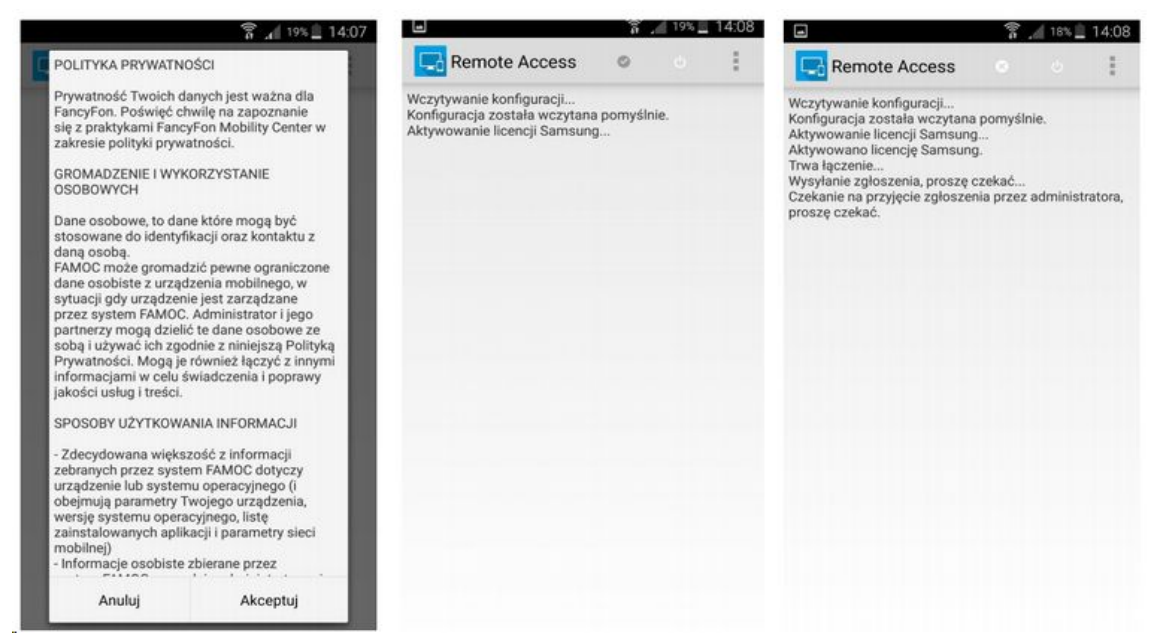

#### **Rysunek 15. Sesja zdalnego dostępu**

## **4.3 Monitor lokalizacji**

Moduł Monitor lokalizacji systemu FAMOC pozwala administratorowi na lokalizację telefonu komórkowego w przypadku zgubienia lub kradzieży urządzenia.

1. Instalacja modułu Location Monitor przebiega analogicznie do instalacji modułu Base Agent. Kiedy powiadomienie pojawi się na górze ekranu, użytkownik musi je potwierdzić naciskając przycisk OK i kontynuować proces przez naciśnięcie przycisku Instaluj.

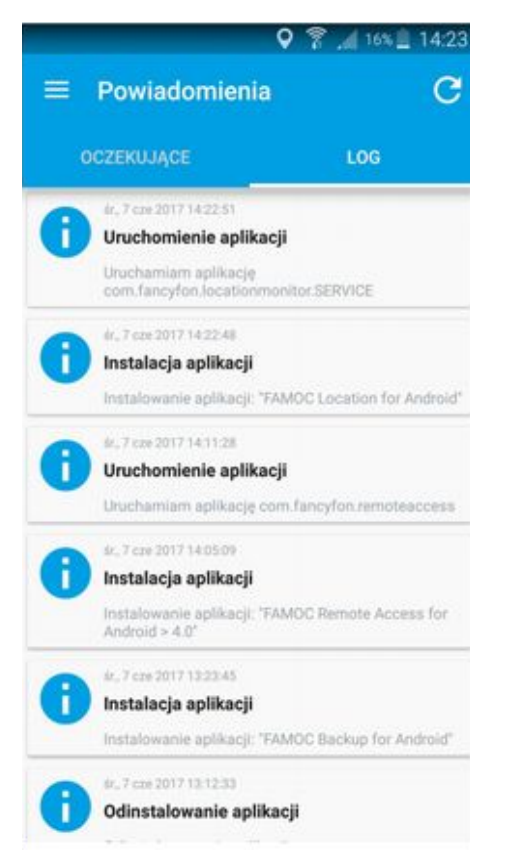

**Rysunek 11. Instalacja modułu Monitor Lokalizacji**

2. Kiedy instalacja zakończy się powodzeniem, moduł pojawia się na liście w Ustawieniach aplikacji FAMOC.

## **4.4 Monitor u**ż**ytkowania**

Moduł Monitor użytkowania dostępny dla systemu Android umożliwia monitorowanie i raportowanie aktywności użytkownika, rejestrację wychodzących i przychodzących rozmów głosowych oraz daje wgląd w wychodzące i przychodzące wiadomości SMS oraz MMS.

1. Instalacja modułu Usage Monitor systemu FAMOC przebiega analogicznie do instalacji modułu Base Agent. Kiedy powiadomienie pojawia się na górze ekranu, użytkownik musi je potwierdzić naciskając przycisk OK i kontynuować proces przez naciśnięcie przycisku Instaluj.

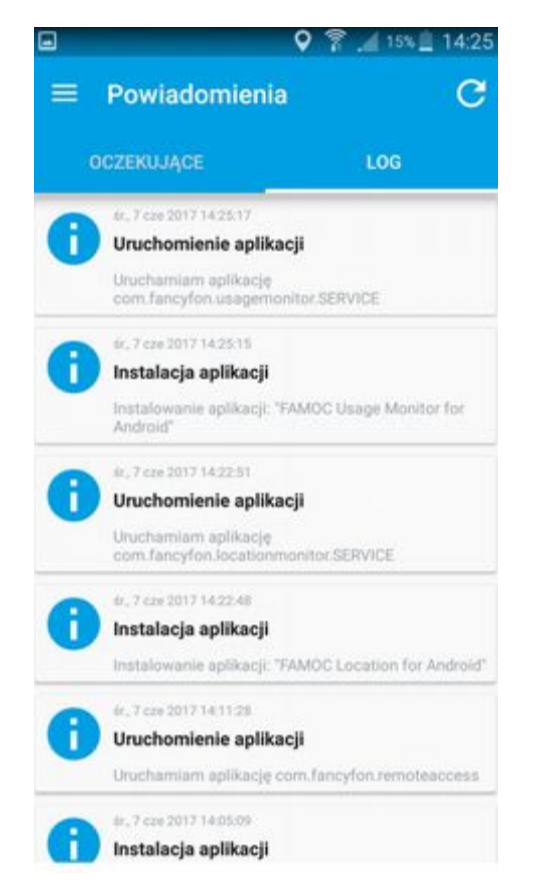

**Rysunek 11. Instalacja modułu Monitor Użytkowania**

2. Kiedy instalacja zakończy się powodzeniem, agent pojawia się na liście w Ustawieniach aplikacji FAMOC.